## **Kent State University**

 **Controller's Office**

 **Instructions on running the new Flashline Finance Reports**

Includes the Budget Summary, Labor Distribution, Monthly and Year-to-Date Transaction reports

# **\*Please note: These instructions only apply to the** *NEW* **Flashline reports.**

#### *Flashline Finance Reports Location:*

The Flashline reports can be located by logging in to Flashline and selecting the "My Action Items" tab. The Finance Reports are located in the middle section of the page.

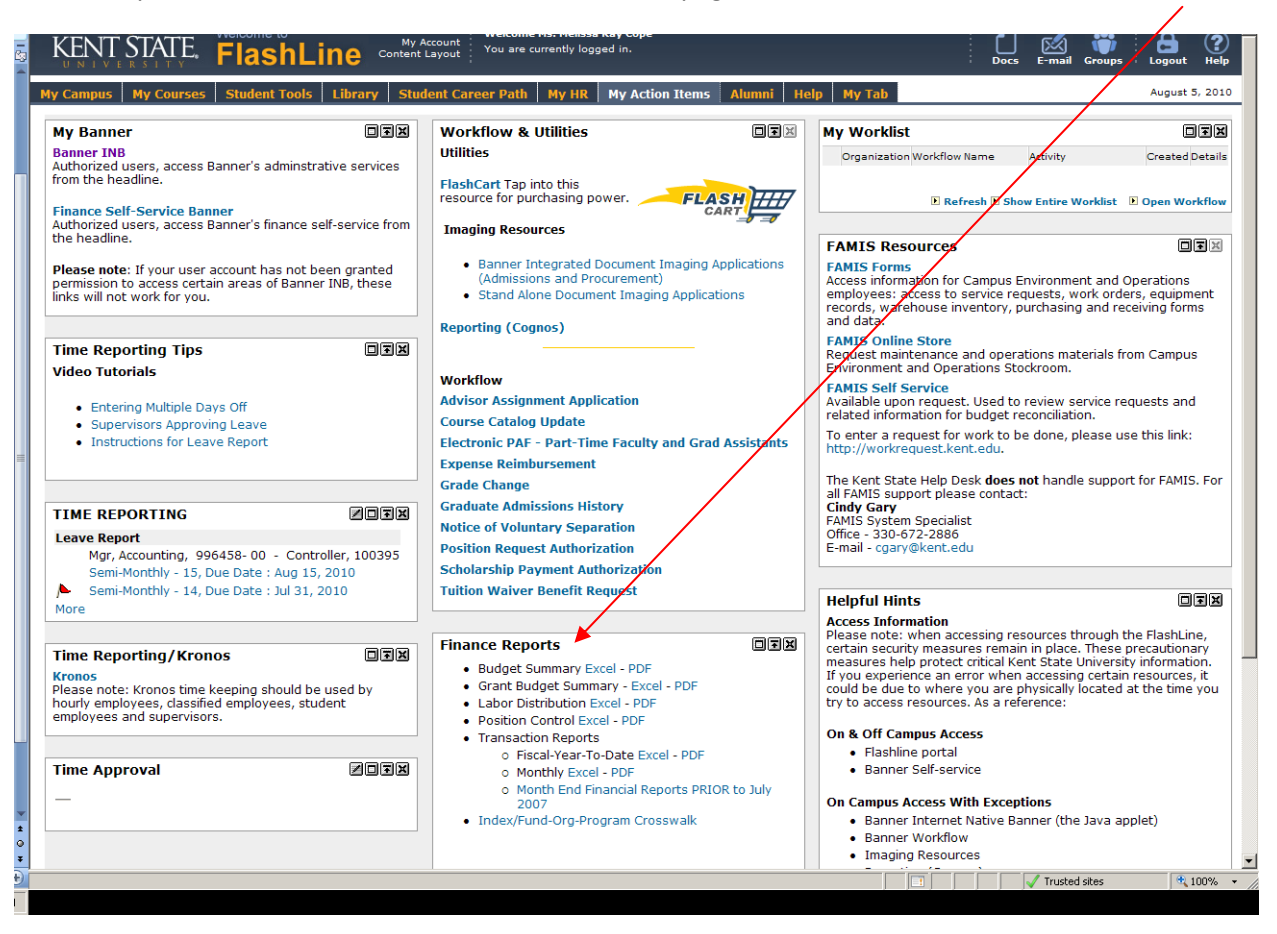

# *Running the Flashline Reports:*

▪ Select the report in which you wish to run by clicking on the report name.

# *Prompt Page:*

- **This will bring up a prompt page. Follow the directions on the prompt page to enter the information needed.** 
	- ▪Once the information has been entered on the prompt page, click the *FINISH* button at the bottom of the page.

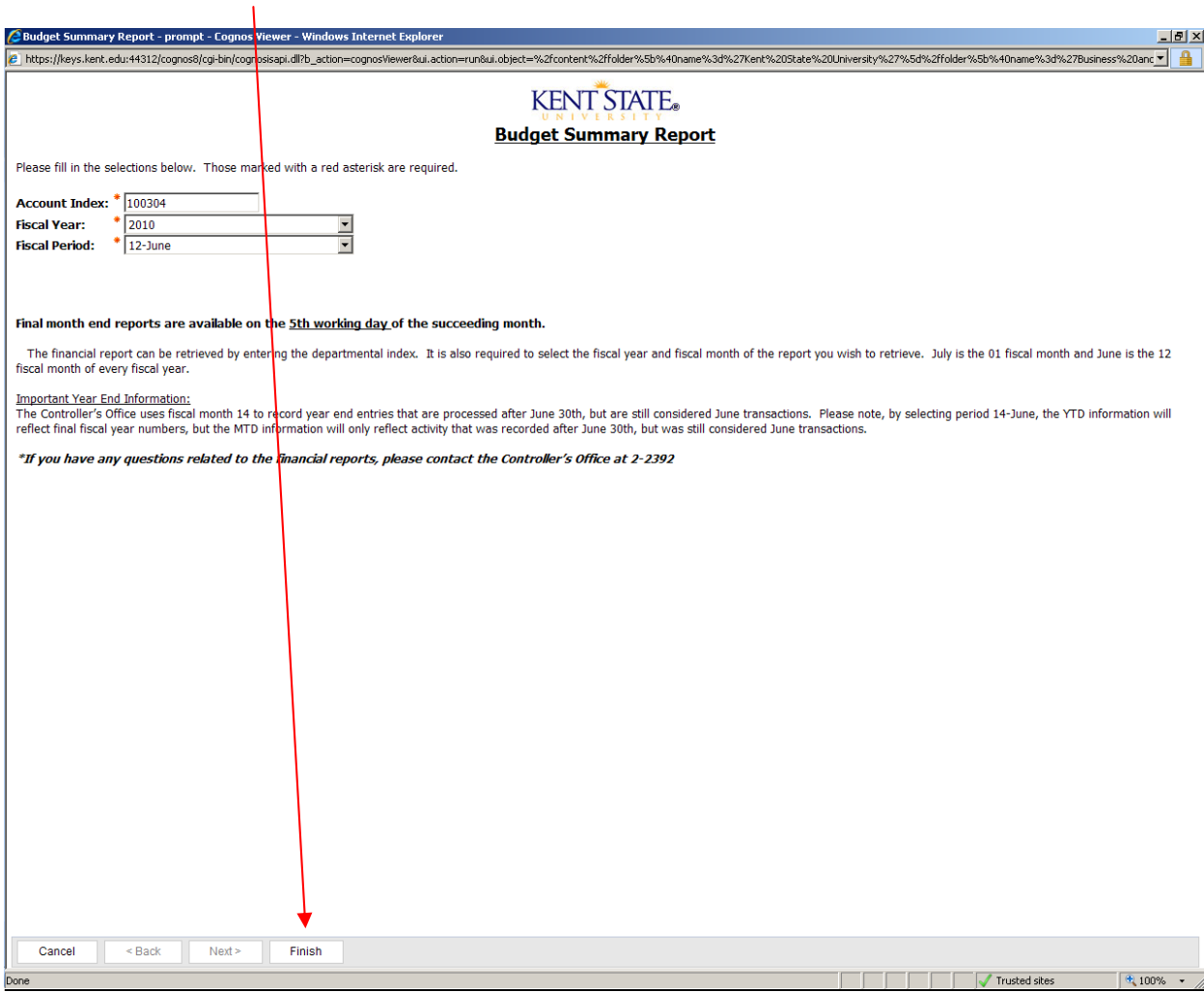

### *Index Page:*

 ▪ When you click *FINISH*, this will bring up a page listing the departmental index previously entered on the prompt page with the corresponding Fund, Organization, and Program code information.

 ▪ Additionally, this page will provide any changes associated with the Fund, Organization, and Program for that index by effective date.

 ▪ Select the index with the appropriate Fund, Organization, and Program code combination in which you wish to retrieve financial data.

 ▪ This index listing is available if you wish to retrieve financial reports on *old* fund, org., and program combinations made mid‐fiscal year.

\*Please note: changes in descriptions are also included in the listing. As a result, in a description change, please select  **the most recent effective date. See the following example……………….**

In this example, index 100304 had a change in index description. The most recent effective date was selected by  **clicking on the first index combination listed.**

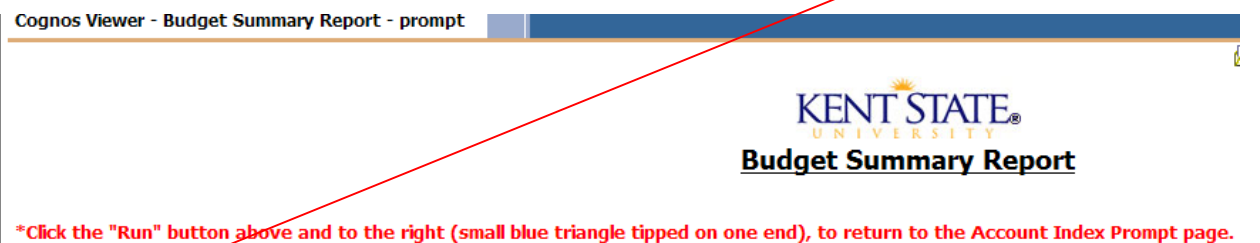

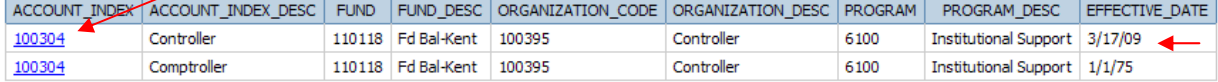

In order to retrieve the financial report, please select the index with the appropriate fund, organization, and program combination.

\*Please notice the effective date column. If a departmental index experienced a change associated with their fund, organization, or this page by effective date. Please select the index with the appropriate fund, organization, and program code combination in which

\*If you have any questions related to the financial reports, please contact the Controller's Office at 2-2392.

## *Output Report:*

 ▪ When you click on the index from the index page in which you wish to retrieve financial data, an output report is produced.

 ▪ The new reports are formatted to include drill through functionality. Drill through functionality is available where a report field is underlined and in blue text. Click on the field to drill down to more detailed information.

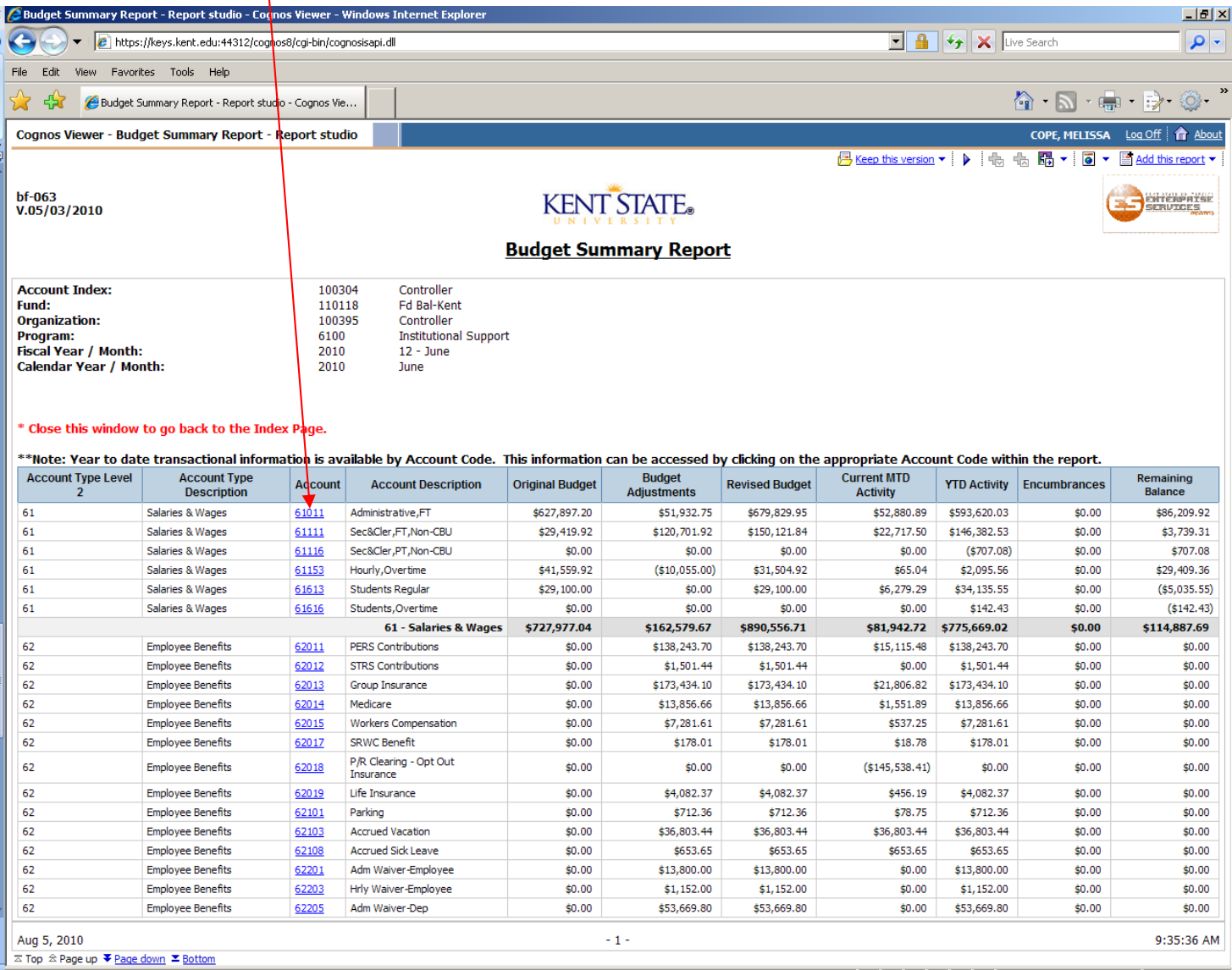

# *Report Download Instructions:*

**▪** When an output report is produced, you have the ability to select a download format.

Selecting a download format: Click on the icon  $\blacksquare$  arop down arrow. There are four options to select from when choosing a report format; HTML, PDF, XML, EXCEL.

- 1) The report output is currently in HTML format; therefore, by selecting HTML there will be no change to the report format.
- 2) By selecting view in PDF format, the report output is formatted to PDF. The drill through functionality of the reports is still available when selecting PDF format.
- 3) By selecting XML, the report is formatted in code and not a readable report format. XML was designed to hold or carry data, not to display data. For the most part, this option will not be beneficial when attempting to view and read your monthly financial reports.
- 4) By selecting view in Excel, there are five options to select from; Excel 2007, Excel 2002, Excel 2000 Single Sheet Format, Excel 2000, and CSV format. When selecting any of the Excel options, the drill through functionality of the  **reports is disabled.**

Note: When using the drill through functionality of the finance reports, you can select a new report format at any point when drilling through the data. Just remember, when selecting an Excel format, all drill through functionality is **disabled.**

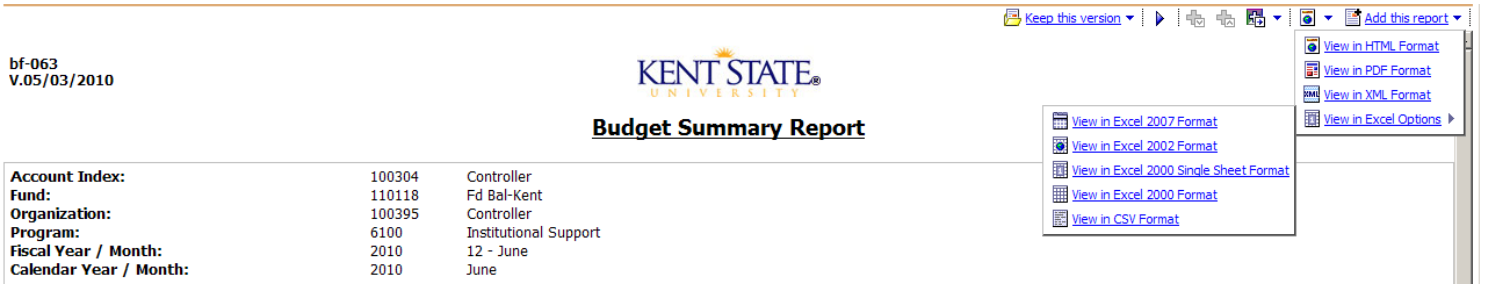

#### \* Close this window to go back to the Index Page.

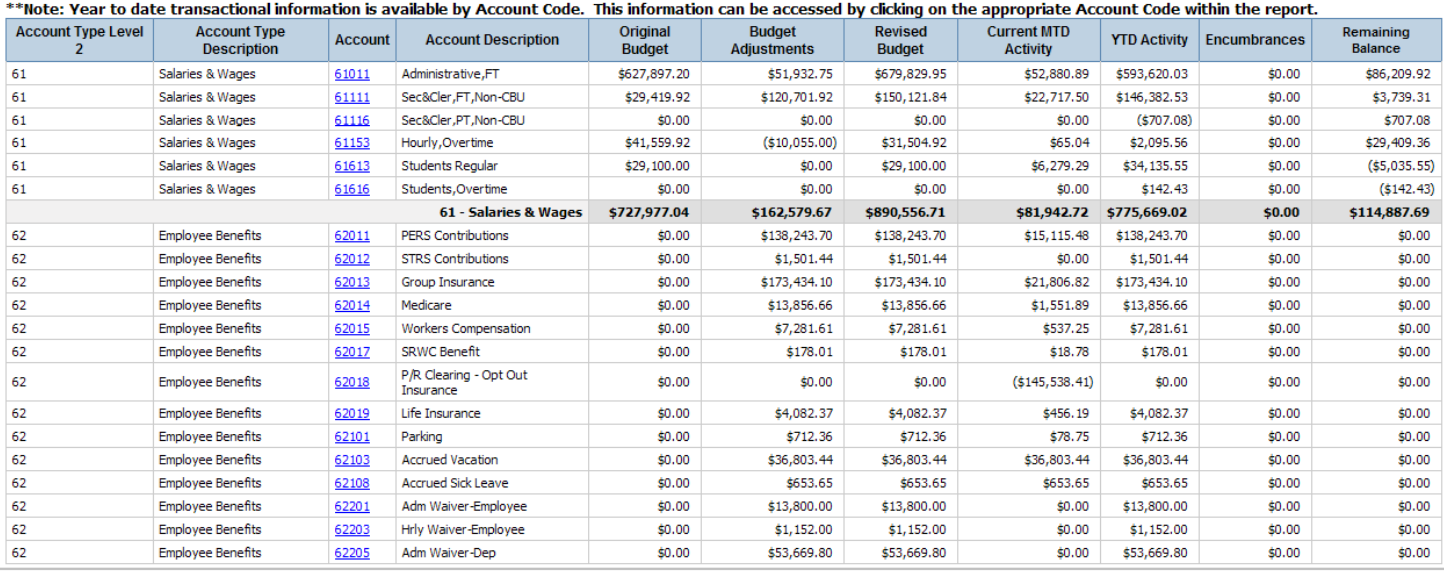

 $10:18:03$  AM  $\boxed{\bullet}$ 

# *Returning to the prompt page:*

. When viewing an output report, simply close the current window until you return to the index page.

■ To get back to the prompt page from the index page, select the run bottom (  $\blacktriangleright$  ) in the top, right hand corner of the page.

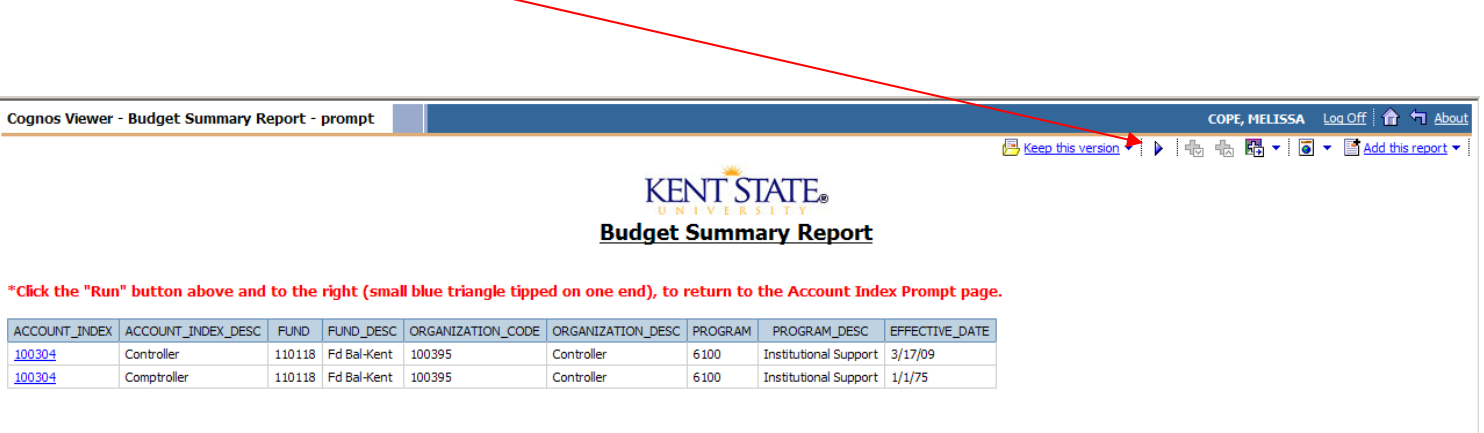

In order to retrieve the financial report, please select the index with the appropriate fund, organization, and program combination.

\*Please notice the effective date column. If a departmental index experienced a change associated with their fund, organization, or program code, a listing of those changes will be reflected on<br>this page by effective date.

\*If you have any questions related to the financial reports, please contact the Controller's Office at 2-2392.